# Spreadsheet Deep Customizations

### Definition

This tutorial cater for use cases that requires a highly customized spreadsheet.

The Spreadsheet form element uses the [Handsontable](https://handsontable.com/docs/6.2.2/tutorial-introduction.html) library, specifically version 6.2.2 for Joget Workflow V6.

There are a wealth of plugins and APIs in the library documentation to change the cell appearance, cell selection, dynamic data, dynamic validation, and much more.

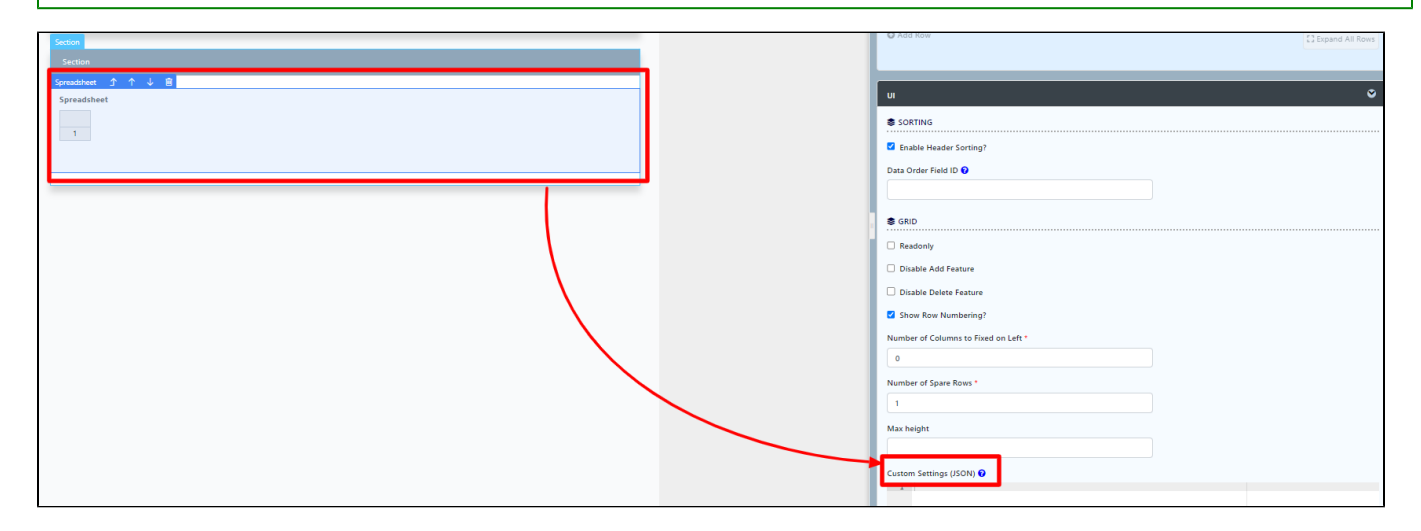

#### Figure 1 : Spreadsheet Form Element Properties - UI - Custom Settings

In Figure 1, we can add in more spreadsheet properties available in the library documentation.

The configuration here is formatted as JSON.

Usually for simple configurations, a single object and value in Custom Settings would suffice. But for more complex ones, this configuration can be used in combination with a [Custom HTML](https://dev.joget.org/community/display/KBv6/Custom+HTML) form element to complete a functionality.

Do scroll down below for a few examples referenced from the [documentation](https://handsontable.com/docs/6.2.2/tutorial-introduction.html).

### Example 1 - Limit Cell Selection

#### <https://handsontable.com/docs/6.2.2/Options.html#selectionMode>

Use case: Limit the cell(s) that can be selected to only single cell.

Copy & paste this code snippet into Custom Settings.

{

}

selectionMode: 'single'

<https://handsontable.com/docs/6.2.2/Options.html#invalidCellClassName>

Use case: Change the appearance of a cell if values does not match regex validation (regex configurable in spreadsheet properties).

First, use a [Custom HTML](https://dev.joget.org/community/display/KBv6/Custom+HTML) form element to write a simple class style. Do use the limportant notation only if the style is being overridden.

```
<style>
         .invalidCellCustom {
                 background:pink !important;
         }
</style>
```
Then, copy & paste this code snippet into Custom Settings.

{

}

invalidCellClassName: 'invalidCellCustom'

## Example 3 - Get spreadsheet handsontable instance by form element ID

```
https://handsontable.com/docs/6.2.2/Core.html
Use case: Get the spreadsheet handsontable instance to use core functions.
```
First, copy & paste this code snippet into Custom Settings.

```
{
     "afterInit" : function() {
         var hot = this;
         $(hot.rootElement).data("hot", hot);
     }
}
```
Then, use a [Custom HTML](https://dev.joget.org/community/display/KBv6/Custom+HTML) form element to get the 'hot' instance. After that, you are able to perform core functions on your specified spreadsheet element.

```
<script>
         $(function(){
             var hot = FormUtil.getField("_yourSpreadsheetFormElementIdHere_").data("hot");
                 //console.log(hot.getSettings());
                 //hot.setDataAtRowProp(0, '_yourcellColumnIdHere_', '_myNewValue_');
         });
</script>
```
### Example 4 - Add New Row using Javascript

After performing example 3 above, we can use the script below to programmatically add new rows into the speadsheet.

```
<script>
   var col = hot.countRows();
 hot.alter('insert_row', col, 1); 
 hot.setDataAtCell(col, 0, '-Name-');
 hot.setDataAtCell(col, 1, '-Surname-');
 hot.setDataAtCell(col, 2, '-Age-')
</script>
```
Reference: <https://jsfiddle.net/ck4859zm/>